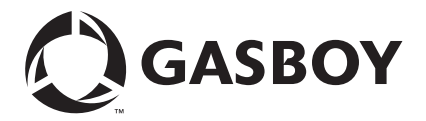

CFN Series

# UFDA Credit and Debit Card Networks

For Site Controller II Version 2.3 and above

> **MDE-4623 (formerly C35916)**

#### **Computer Programs and Documentation**

All Gasboy computer programs (including software on diskettes and within memory chips) and documentation are copyrighted by, and shall remain the property of, Gasboy. Such computer programs and documents may also contain trade secret information. The duplication, disclosure, modification, or unauthorized use of computer programs or documentation is strictly prohibited, unless otherwise licensed by Gasboy.

**Federal Communications Commission (FCC) Warning**<br>This equipment has been tested and found to comply with the limits for a Class A digital device pursuant to Part 15 of the FCC Rules. These limits are designed to provide<br>r residential area is likely to cause harmful interference in which case the user will be required to correct the interference at his own expense. Changes or modifications not expressly approved by the manufacturer could voi

#### **Approvals**

## **Gasboy, Greensboro, is an ISO 9001:2000 registered facility.**

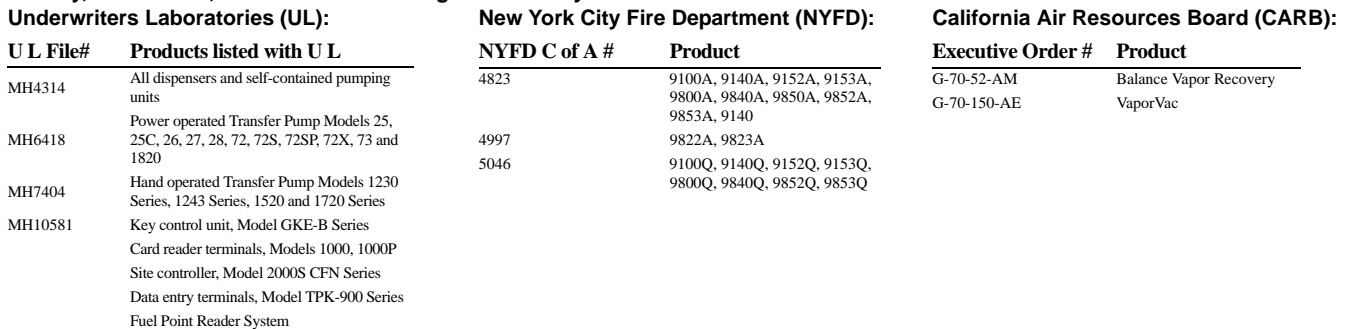

#### **National Conference of Weights and Measures (NCWM) - Certificate of Compliance (CoC):**

Gasboy pumps and dispensers are evaluated by NCWM under the National Type Evaluation Program (NTEP). NCWM has issued the following CoC:

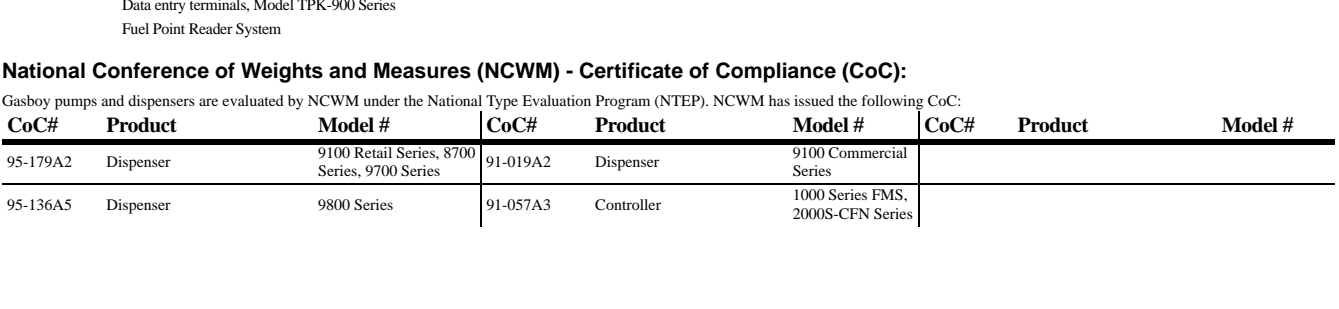

#### **Patents**

Gasboy products are manufactured or sold under one or more of the following US patents:

#### **Dispensers**

5,257,720

#### **Point of Sale/Back Office Equipment**

D335,673

#### **Trademarks**

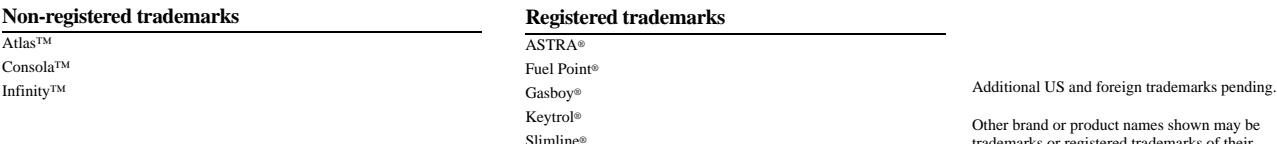

Other brand or product names shown may be trademarks or registered trademarks of their respective holders.

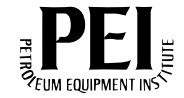

## **Table of Contents**

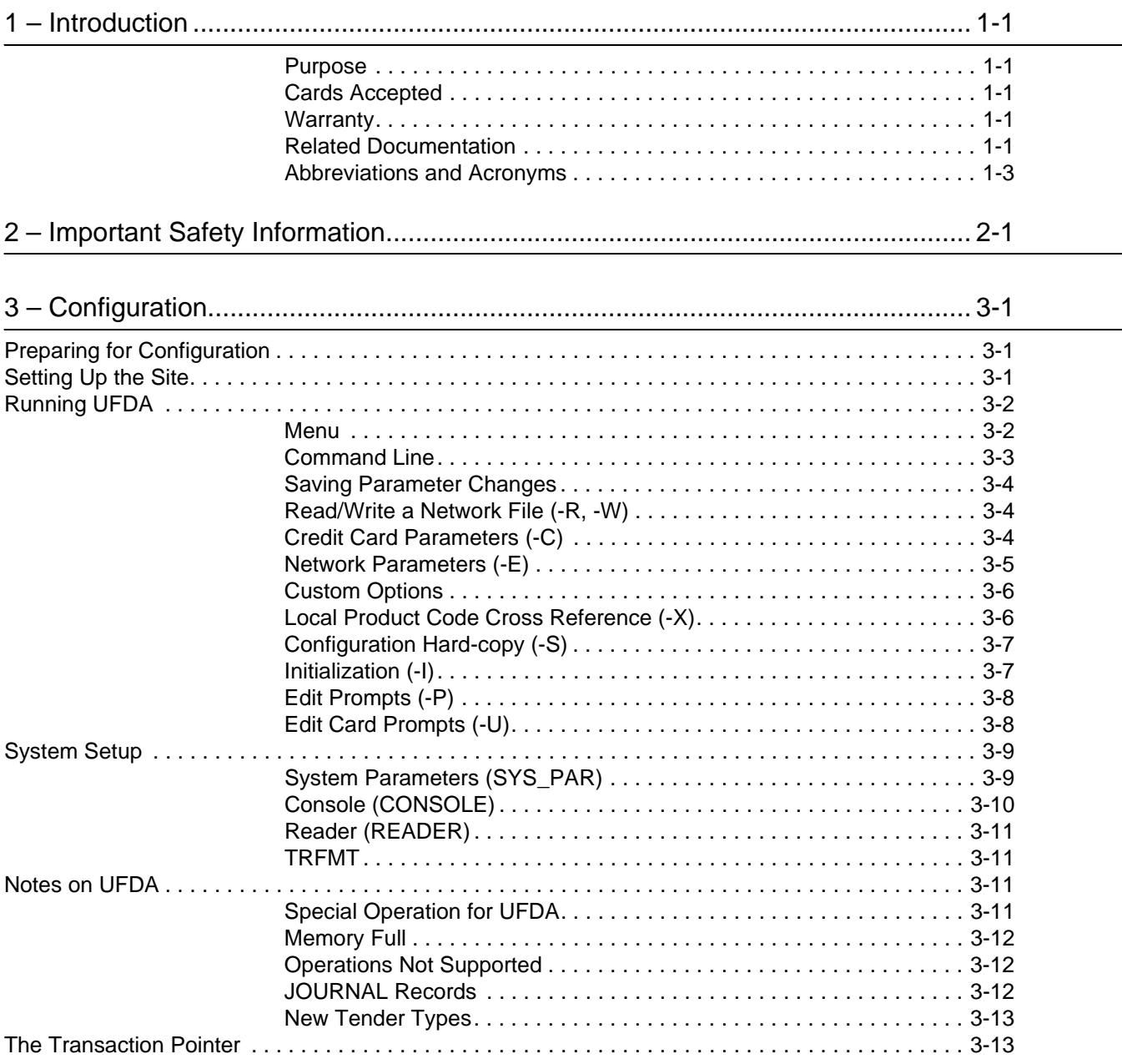

This page is intentionally left blank.

## <span id="page-4-0"></span>**1 – Introduction**

## <span id="page-4-1"></span>**Purpose**

This UFDA program is only for version 2.3 (and higher) of the Site Controller II software. The island card reader software must be 4.2G or higher.

Universal Fleet Dial Authorization (UFDA) is supported by EDS<sup>SM</sup> and NTS.

## <span id="page-4-2"></span>**Cards Accepted**

The proprietary cards accepted are listed below:

- ComdataSM
- EDS Advantage
- EDS Affinity
- NTS Transcash
- NTS Instant Cash
- TCHEK
- WEXSM

## <span id="page-4-3"></span>**Warranty**

For information on warranty, refer to MDE-4255 Gasboy Warranty Policy Statement. If you have any warranty-related questions, contact Gasboy's Warranty Department at its Greensboro location.

## <span id="page-4-4"></span>**Related Documentation**

## **Site Controller II - Version 2.3 and Later**

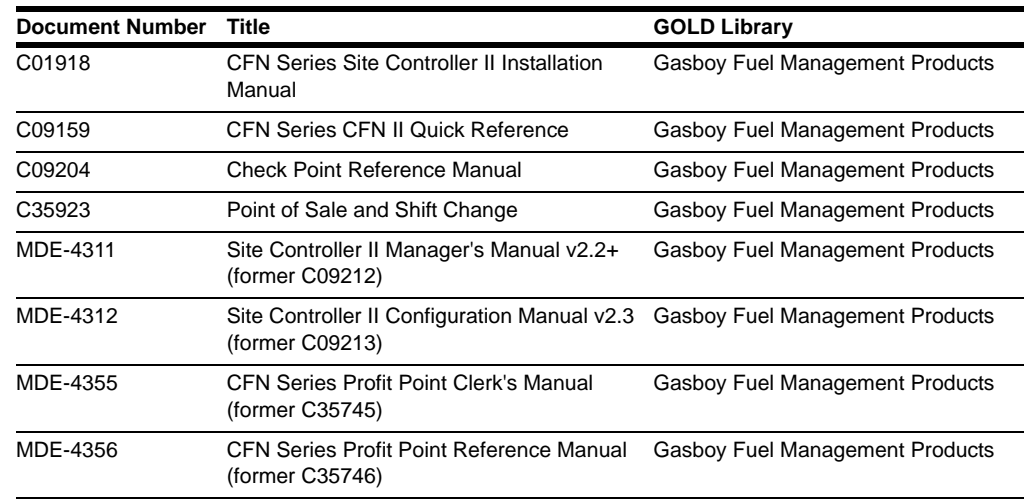

## **Credit and Debit Card Networks**

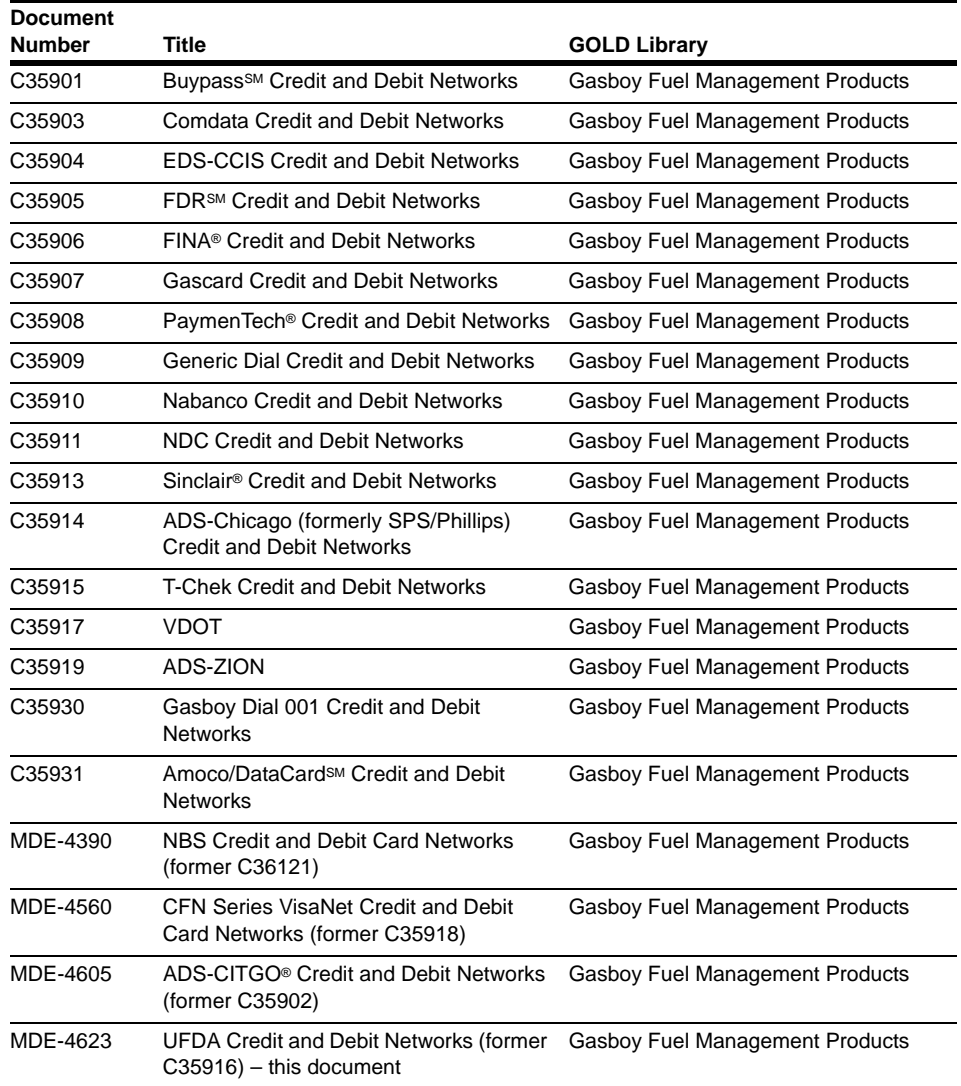

## **Pump Interface**

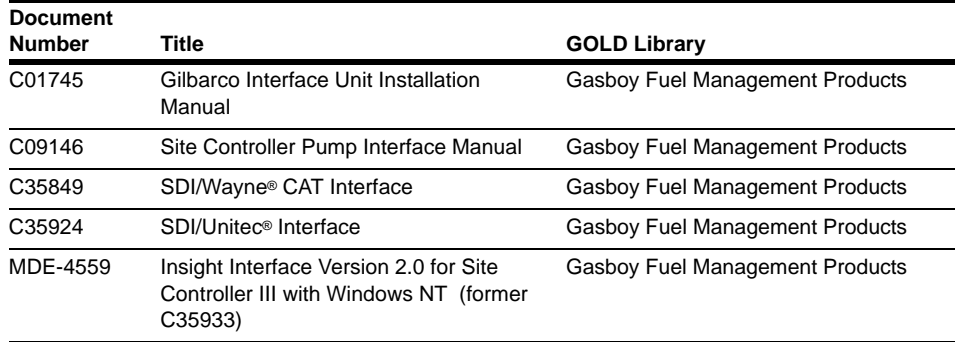

## **Card Encoding and Miscellaneous**

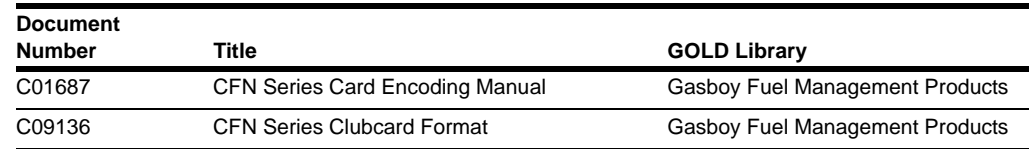

## **Remote Communications**

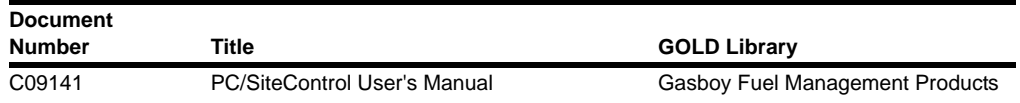

## **Technical Publications**

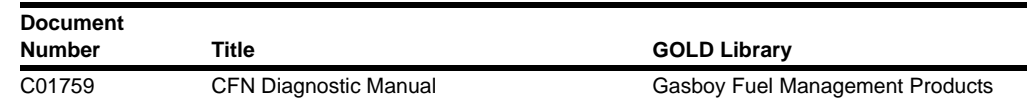

## <span id="page-6-0"></span>**Abbreviations and Acronyms**

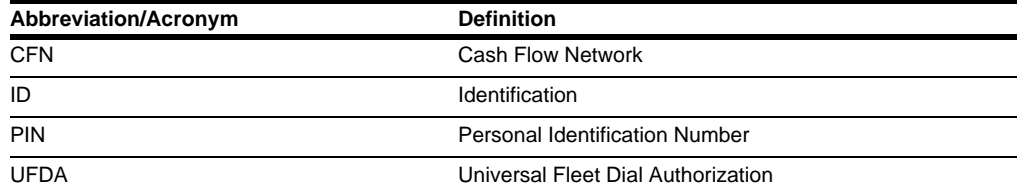

This page is intentionally left blank.

## <span id="page-8-0"></span>**2 – Important Safety Information**

This section introduces the hazards and safety precautions associated with installing, inspecting, maintaining or servicing this product. Before performing any task on this product, read this safety information and the applicable sections in this manual, where additional hazards and safety precautions for your task will be found. Fire, explosion, electrical shock or pressure release could occur and cause death or serious injury if these safe service procedures are not followed.

#### **Preliminary Precautions**

You are working in a potentially dangerous environment of flammable fuels, vapors, and high voltage or pressures. Only trained or authorized individuals knowledgeable in the related procedures should install, inspect, maintain or service this equipment.

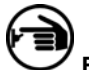

#### **Emergency Total Electrical Shut-Off**

The first and most important information you must know is how to stop all fuel flow to the pump and island. Locate the switch or circuit breakers that shut-off all power to all fueling equipment, dispensing devices, and submerged turbine pumps (STPs).

## **! ! WARNING**

The EMERGENCY STOP, ALL STOP, and PUMP STOP buttons at the cashier's station WILL NOT shut off electrical power to the pump/dispenser.

This means that even if you activate these stops, fuel may continue to flow uncontrolled.

You must use the TOTAL ELECTRICAL SHUT-OFF in the case of an emergency and not only these cashier station "stops."

#### **Total Electrical Shut-Off Before Access**

Any procedure requiring access to electrical components or the electronics of the dispenser requires total electrical shutoff of that unit. Know the function and location of this switch or circuit breaker before inspecting, installing, maintaining, or servicing Gasboy equipment.

#### **Evacuation, Barricading and Shut-Off**

Any procedures requiring accessing the pump/dispenser or STPs requires the following three actions:

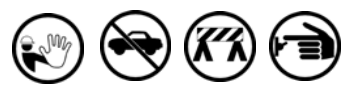

- An evacuation of all unauthorized persons and vehicles using safety tape, cones or barricades to the effected units - A total electrical shut-off of that unit

#### **Read the Manual**

Read, understand and follow this manual and any other labels or related materials supplied with this equipment. If you do not understand a procedure, call the Gasboy Customer Service at 1-800-444-5579, Tech Support 1-800-444-5529. It is imperative to your safety and the safety of others to understand the procedures before beginning work.

#### **Follow the Regulations**

There is applicable information in NFPA 30A; *Automotive and Marine Service Code*, NFPA 70; *National Electrical Code (NEC)*, OSHA regulations and federal, state, and local codes which must be followed. Failure to install, inspect, maintain or service this equipment in accordance with these codes, regulations and standards may lead to legal citations with penalties or affect the safe use and operation of the equipment.

#### **Replacement Parts**

Use only genuine Gasboy replacement parts and retrofit kits on your pump/dispenser. Using parts other than genuine Gasboy replacement parts could create a safety hazard and violate local regulations.

## **Safety Symbols and Warning Words**

This section provides important information about warning symbols and boxes.

**Alert Symbol**

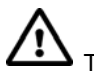

 $\sqrt{!}$  This safety alert symbol is used in this manual and on warning labels to alert you to a precaution which must be followed to prevent potential personal safety hazards. Obey safety directives that follow this symbol to avoid possible injury or death.

#### **Signal Words**

These signal words used in this manual and on warning labels tell you the seriousness of particular safety hazards. The precautions that follow must be followed to prevent death, injury or damage to the equipment

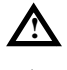

**DANGER -** This signal word is used to alert you to a hazard to unsafe practice which will result in death or serious injury

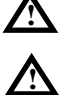

**WARNING -** This alerts you to a hazard or unsafe practice that could result in death or serious injury. **CAUTION** with Alert symbol - This signal word

designates a hazard or unsafe practice which may result in minor injury.

**CAUTION** without Alert symbol - When used by itself, CAUTION designates a hazard or unsafe practice which may result in property or equipment damage.

## **Working With Fuels and Electrical Energy**

#### **Prevent Explosions and Fires**

Fuels and their vapors will become explosive if ignited. Spilled or leaking fuels cause vapors. Even filling customer tanks will cause explosive vapors in the vicinity of dispenser or island.

#### **No Open Flames**

Open flames from matches, lighters, welding torches or other sources can ignite fuels and their vapors.

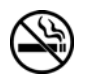

**No Sparks - No Smoking**  Sparks from starting vehicles, starting or using power tools, burning cigarettes, cigars or pipes can also ignite fuels and their vapors. Static electricity, including an electrostatic charge on your body, can cause a spark sufficient to ignite fuels and their vapors. After getting out of a vehicle, touch the metal of your vehicle to discharge any electrostatic charge before you approach the dispenser island.

#### **Working Alone**

It is highly recommended that someone who is capable of rendering first aid be present during servicing. Be familiar with Cardiopulmonary Resuscitation (CPR) methods if you are working with or around high voltages. This information is available from the American Red Cross. Always advise the station personnel about where you will be working, and caution them not to activate power while you are working on the equipment. Use the OSHA tag out and lock out procedures. If you are not familiar with this requirement, refer to information in the service manual and OSHA documentation.

#### **Working With Electricity Safely**

Be sure to use safe and established practices in working with electrical devices. Poorly wired devices may cause a fire, explosion or electrical shock. Be sure grounding connections are properly made. Make sure that sealing devices and compounds are in place. Be sure not to pinch wires when replacing covers Follow OSHA Lock-Out and Tag-Out requirements. Station employees and service contractors need to understand and comply with this program completely to ensure safety while the equipment is down.

#### **Hazardous Materials**

Some materials present inside electronic enclosures may present a health hazard if not handled correctly. Be sure to clean hands after handling equipment. Do not place any equipment in mouth.

#### **! WARNING**

This area contains a chemical known to the State of California to cause cancer.

#### **! WARNING**

This area contains a chemical known to the State of California to cause birth defects or other reproductive harm.

**IMPORTANT**: Oxygen may be needed at scene if gasoline has been ingested or inhaled. Seek medical advice immediately.

## **Emergency First Aid**

#### **Informing Emergency Personnel**

Compile the following information for emergency personnel: Location of accident (for example, address, front/back of building, and so on.)

Nature of accident (for example, possible heart attack, run over by car, burns, and so on.)

Age of victim (for example, baby, teenager, middle-age, elderly)

Whether or not victim has received first aid (for example, stopped bleeding by pressure, and so on.)

Whether or not a victim has vomited (for example, if swallowed or inhaled something, and so on.)

#### **! WARNING**

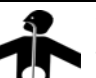

Gasoline ingested may cause unconsciousness and burns to internal organs.

Do not induce vomiting. Keep airway open.

Oxygen may be needed at scene. Seek medical advice immediately.

#### **! WARNING**

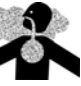

Gasoline inhaled may cause unconsciousness and burns to lips, mouth and lungs.

Keep airway open. Seek medical advice immediately.

#### **! WARNING**

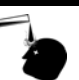

Gasoline spilled in eyes may cause burns to eye tissue. Irrigate eyes with water for approximately 15

minutes.

Seek medical advice immediately

#### **! WARNING**

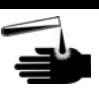

Gasoline spilled on skin may cause burns. Wash area thoroughly with clear/water. Seek medical advice immediately.

**IMPORTANT:** Oxygen may be needed at scene if gasoline has been ingested or inhaled. Seek medical advice immediately.

#### **Lockout/Tagout**

Lockout/Tagout covers servicing and maintenance of Machines and equipment in which the unexpected energization or start up of the machine(s) or equipment or release of stored energy could cause injury to employees or personnel. Lockout/Tagout applies to all mechanical, hydraulic, chemical or other energy, but does not cover electrical hazards. Reference Subpart S of 29 CFR Part 1910 - Electrical Hazards, 29 CFR Part 1910.333 contains specific Lockout/Tagout provision for electrical hazards.

## <span id="page-10-0"></span>**3 – Configuration**

## <span id="page-10-1"></span>**Preparing for Configuration**

Before you configure the Site Controller for connection to the network, you must determine the types of cards you will accept. Your network representative will need to know this, too.

Before you configure, you must also make sure you know the following information. Consult with your network representative to determine the information you do not know.

- Your truck stop number (merchant ID) for each card type you will accept
- The primary and backup phone numbers you will use for authorizations
- The baud rate for modem communications
- The phone number to call for authorization and settlement questions
- The price code to use for refrigerated-trailer fuel, which is not subject to road taxes

You will need a modem for authorization. This is in addition to a modem used to poll transactions.

Determine the Site Controller port to be used to connect to the network host, and connect that port to a Hayes® modem capable of communicating at 1200 or 2400 baud or a modem that is 100% compatible with the Hayes standard. Refer to the Hayes dial-out settings in the Modem Settings and Cables appendix in MDE-4311 Site Controller II Manager's Manual v2.2+.

## <span id="page-10-2"></span>**Setting Up the Site**

Before initializing UFDA, make sure your router table has a minimum size of 16000 bytes. (You can check its size-and make changes, if necessary-at the C: prompt by running **TABLE**. If you change the size of the router table, reboot the Site Controller after you exit from the table program.)

To begin:

**1** On an existing UFDA setup, first run **SYSBACK** to save your current configuration. Then make sure all transactions are completed, and run **FIX TR;I** to clear the network prompt data.

 $\sim$  OR  $\sim$ 

To do an initial setup of UFDA, change the prompt to your boot disk (with the **CHDIR** command) and enter the command **UFDA -I**. If the screen prompts direct you to make any changes, follow the directions in the prompts.

**2** Then enter **UFDA -E**, and select the menu option **W** (for Walkthrough Edit). This will step you through the data needed for UFDA.

**3** Next, run **UFDA -C** to set the card parameters.

If your product codes do not conform to the UFDA codes, you need to re-enter the data in the cross reference (discussed under ["Local Product Code Cross Reference \(-X\)" on page 3-6](#page-15-1)). Concerning Special Gate:

- If a Special Gate is not used, only fuel items need to be entered in the cross reference.
- If a Special Gate is to be used for a merchandise product such as Truck Wash, make sure that product items are cross referenced to general merchandise.

When upgrading the site, please refer to the README file located on the Network disk. To print installation instructions for a specific router, at the site controller console enter:

#### **LOG FILE README**

This will print the current readme file.

For Site Controller II units with dual floppy drives or Islander models, the UFDA.CMD file must be modified. The line **set\_var**  $a = c:$  **bin** (note there are spaces on each side of the  $=$ character) must be modified to point to your boot drive.

- For dual floppy systems, it should read: **set** var  $a = a:bin$
- For Islander models, it should read:
	- set  $var a = e:bin$

## <span id="page-11-0"></span>**Running UFDA**

The UFDA command will prompt you for each item of needed information. The program also performs checks on the existing data and warns you if any errors occur and how they might be fixed. The program can be run in two ways: menu and command line.

## <span id="page-11-1"></span>**Menu**

To run the program in the menu mode, type UFDA and the main menu will appear. The main menu is:

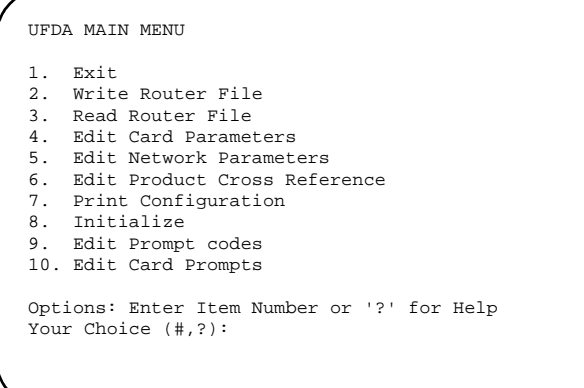

Enter the number to the left of an item to execute that item. The F, S, and ? options allow you to do the following:

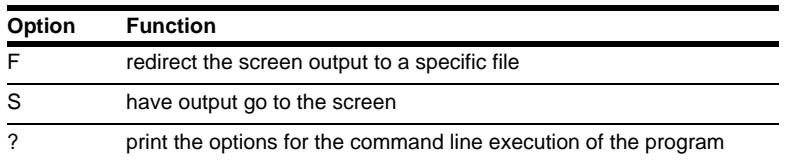

The default is to print output to the screen (S).

When you have finished, select **1. Exit** to exit the program.

## <span id="page-12-0"></span>**Command Line**

The command line format of the program is:

#### **UFDA** option[s]

where the valid options are:

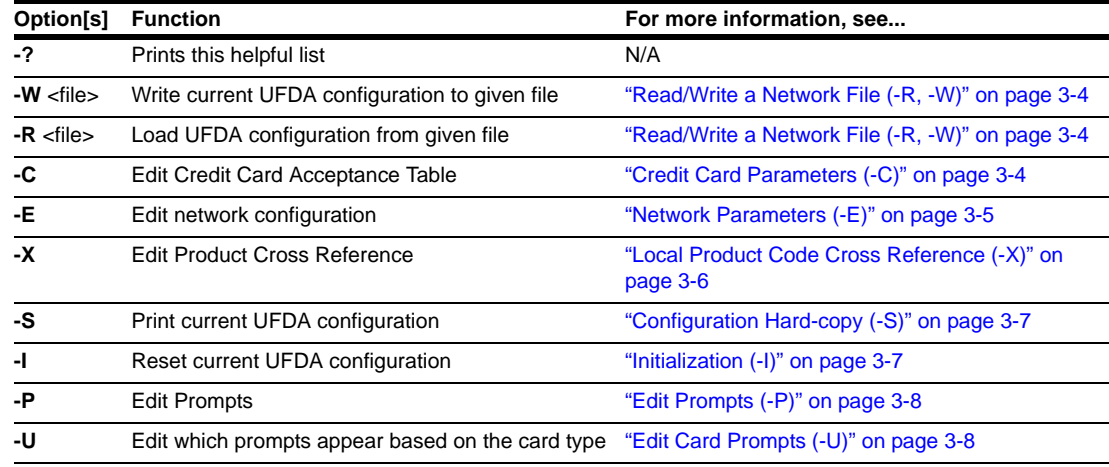

The options can be combined, though care must be used in combining some operations with the read, write and initialize file options (see ["Custom Options" on page 3-6\)](#page-15-0). The program operates upon the FRAMOS.CFG file in your current directory.

Each of the options is discussed on the following pages.

## <span id="page-13-0"></span>**Saving Parameter Changes**

To save your changes, select **Quit** and answer **Yes** to the save changes prompt. The program then stores the information in FRAMOS.CFG and/or in the router tables.

**CAUTION**

If you do not answer Yes, none of the information you have entered will be saved!

The program runs a check on all of the UFDA-related parameters. Some parameters cannot be edited within this program, but the appropriate program is mentioned if a problem occurs. A message will be displayed that tells you which of the parameters is in error.

## <span id="page-13-1"></span>**Read/Write a Network File (-R, -W)**

Network information, card parameters, product cross-references, and prompts can be saved to a file. You can then use the file to reload this configuration data.

- To save the data to a file, enter the command **UFDA -W** filename.
- To load or restore the data, enter **UFDA -R** filename.

## <span id="page-13-2"></span>**Credit Card Parameters (-C)**

This table sets the characteristics of the various cards. The purchase limits are stored in the Floor Limit. Island Pre-authorizations request the Isle Limit dollar value.

The Merchant ID (truck stop #) is assigned by your network representative.

If a local authorization will be allowed when you cannot connect with the host, set Isle Stand to **Yes**.

If the account number is to be printed on the customer receipt, then set Print Acct field to **Yes**. If only 4 digits are to be printed (for security reasons) set it to '**4**'.

The Price Level field is used to set a special price level for a card: **1** is cash, **2** is credit. The normal stand-in level is **0** (the stand-in level is also referred to as the fallback level). A special pricing level can be used for each card. Also, if cards have cash/credit settings in the card stripe, set Price Level to **0**.

A sample page is shown here:

| CARD |                | OК | Merchid    |      | Floor Isle Isle | Limit Stand Limit | Show<br>Acct | Price<br>Level |
|------|----------------|----|------------|------|-----------------|-------------------|--------------|----------------|
|      |                |    |            |      |                 |                   |              |                |
|      | EDS ADVANTAGE  | Y  | 0000059001 | \$56 | Υ               | \$41              | Y            | 4              |
|      | EDS AFFINITY   | Y  | 0000059002 | \$57 | Υ               | \$42              | Y            | 2              |
| 3.   | OUICKFUEL      | Y  | 0000059003 | \$58 | Y               | \$43              | Y            | 2              |
|      | NTS TRANSCASH  | Y  | 0000059004 | \$59 | Y               | \$44              | Y            | 1              |
| 5.   | NTS OTHER      | Y  | 0000059005 | \$60 | Y               | \$45              | Y            | 2              |
|      | 6 COMDATA      | Y  | 0000059006 | \$61 | Y               | \$46              | Y            | $\Omega$       |
|      | 7 TTC          | Y  | 0000059007 | \$62 | Y               | \$47              | Y            | 2              |
| 8    | <b>EFS</b>     | N  | 0000059008 | \$63 | Y               | \$48              | Y            | 3              |
| 9    | <b>TRENDAR</b> | N  | 0000059009 | \$63 | Y               | \$48              | Y            | 3              |
| 10   | <b>WEX</b>     | N  | 0000059010 | \$63 | Y               | \$48              | Y            | 3              |
| 11   | TCHEK          | N  | 0000059011 | \$63 | Y               | \$48              | Y            | 3              |
|      | 12 OTHER       | N  | 0000059012 | \$63 | Y               | \$48              | Y            | 3              |

*Note: OTHER is reserved for future cards that the UFDA host may accept.*

## <span id="page-14-0"></span>**Network Parameters (-E)**

The UFDA program allows you to edit parameters by entering their number, which is shown on the menu.

When you run **UFDA -E**, a menu of parameters appears on the screen. A sample page is shown here (your page will differ):

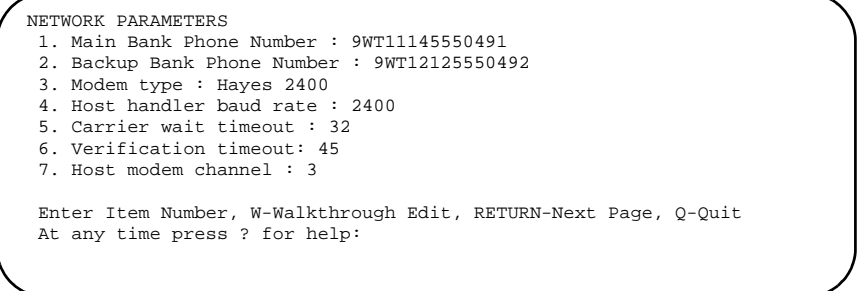

To edit a parameter, enter its menu number (**1** - **7**).

As shown at the bottom of the screen, the W option steps you through each parameter in the program.

- Press **ENTER** to see the next page containing custom options.
- To get help, enter a '**?**'.

## <span id="page-15-0"></span>**Custom Options**

These options should be individually set and not enabled in combination, except where noted.

```
Custom Options
  8. All Pre-Auths. Offline: Disabled
  9. Print Authorization # on Receipt: Disabled
10. Special Gate: 00
  Enter Item Number, W-Walkthrough Edit, RETURN-Next Page, Q-Quit
 At any time press ? for help:
```
## **Off-line Authorizations only**

If you have arranged with your billing company to do all of your transaction preauthorizations off-line, enable this option. None of the transactions will be sent to the host computer for authentication processing via modem. You must enable acceptance of the proper card types and allow stand-in processing by running **UFDA -C**.

### **NTS Setup**

Fallback is not supported by NTS. Make sure that this parameter is not set in the Card Parameter table.

Authorization numbers must appear on the receipt, see [Authorization numbers on receipt](#page-15-2) below.

### <span id="page-15-2"></span>**Authorization numbers on receipt**

To date, EDS does not issue authorization numbers, so the default is to not print them on the receipt. You will need to set this to **Enabled** for NTS.

## **Special Gate**

Special Gate setup is used only for customers requiring a non-prompting product dispensing or truck-wash gate controller. The non-fuel product can only be cross referenced to General Merchandise and the data will be sent to the host in the fuel data fields. The host system must give prior approval for this type of processing before this configuration can be used. After modifying this field, the system must be rebooted.

## <span id="page-15-1"></span>**Local Product Code Cross Reference (-X)**

The Cross Reference creates a correspondence between a product in the product table and an UFDA product code. The menu shows the local product code, as it was entered in the product table, the name of the product, and the UFDA code label. Merchandise purchases are not allowed by the UFDA host, so only the fuel products need to be entered. A sample screen is shown below. (Leaded-gas purchases are not accepted by the UFDA host and are displayed as "Not Defined".) You can press '**?**' to display a list of the UFDA product codes when you are entering data into the program.

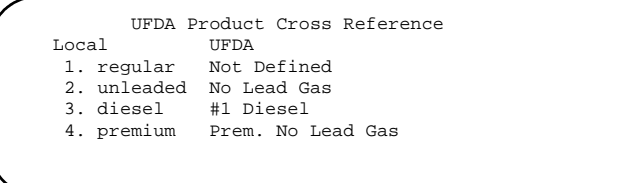

The UFDA Product Codes list is presented here:

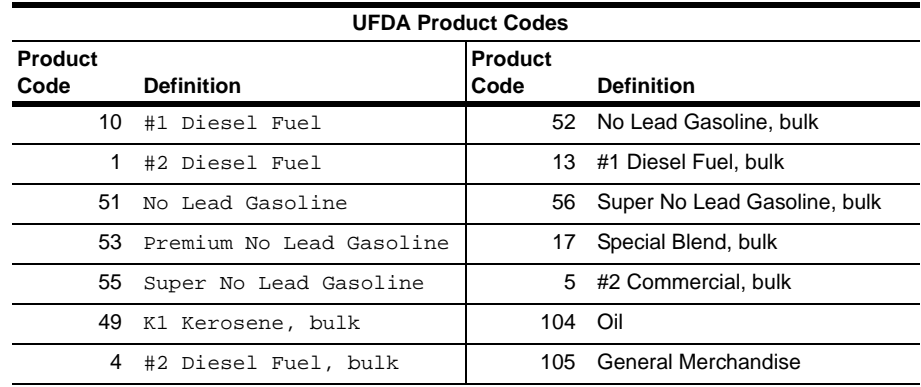

## <span id="page-16-0"></span>**Configuration Hard-copy (-S)**

This option prints the product cross reference. A sample report is shown below:

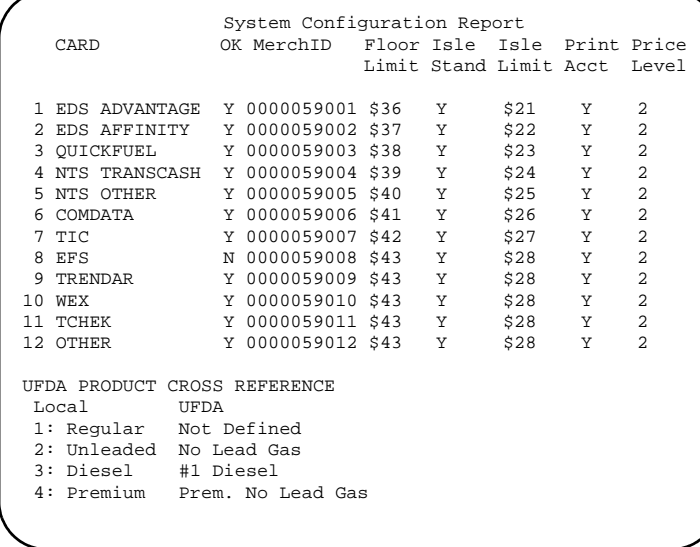

## <span id="page-16-1"></span>**Initialization (-I)**

This option resets all router values to their defaults by erasing whatever changes you have entered. The network data tables affected are the card parameters and the product cross reference. They will need to be re-entered.

## <span id="page-17-0"></span>**Edit Prompts (-P)**

The prompts that are displayed on the reader terminal and the console can be edited. Simply enter the number of the prompt you want to edit. Below is a listing of the default values for the prompts that can be edited:

| Code        | <b>Prompt String</b>          |
|-------------|-------------------------------|
| <b>REFR</b> | Refr fuel $(1 = Yes, 0 = No)$ |
| <b>UNIT</b> | Unit $# ?$                    |
| <b>ODOM</b> | Hub/Odom # ?                  |
| <b>DRID</b> | Driver ID ?                   |
| <b>DRLS</b> | Driver Lic. State ?           |
| <b>DRLN</b> | Driver License?               |
| <b>PIN</b>  | PIN ?                         |
| <b>TRLR</b> | Trailer #?                    |
| <b>HOUR</b> | Hour Meter?                   |
| <b>TRIP</b> | Trip # $?$                    |
| PO          | Purchase Order #?             |

*Note: Cards may be rejected by the host if you remove a required prompt.*

## <span id="page-17-1"></span>**Edit Card Prompts (-U)**

This section allows you to set which prompts are displayed. These can be different for each card type. The program displays the current settings for one card.

- The Show column displays 'Y' if the prompt is to always be shown when the selected card is used at the ICR or at the console.
- The Mask column displays 'Y' if the prompt will be masked from view as it is entered.

Some of the prompts are required by the network host and cannot be turned off.

To select the next card in the list, press **N**. Each time N is pressed, the card name will change at the top of the screen in the order listed in the Card Parameters. You can select the prompt by entering the number next to the prompt code.

(Prompt codes are discussed in [Edit Prompts \(-P\)](#page-17-0) above.)

After selecting the prompt code, you can toggle the Show status by pressing **P** and toggle the Mask status by pressing **M**.

The 'U' prompt is a special user optional prompt that the network may require. If the Show status is set to 'Y', then this prompt will appear to the users of the selected card type. This data will be sent to the host computer using the entered prompt code. Once U is entered, the prompt options at the bottom of the screen will display: C-Code, T-Text, P-Prompt, M-Mask.

You will need to enter the prompt code by pressing **C**. The text seen on the ICR/console display can be entered by pressing **T**. An example of the screen is shown below:

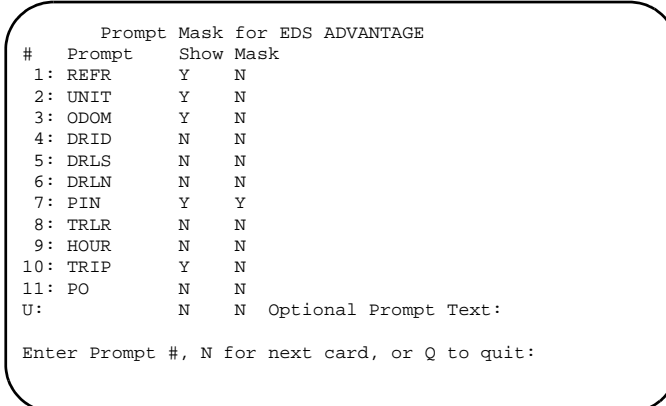

## <span id="page-18-0"></span>**System Setup**

## <span id="page-18-1"></span>**System Parameters (SYS\_PAR)**

This information is provided for reference. The menu programs initialize and/or store the appropriate values for you in the system parameters.

### **Page 4. Reader verification**

Use remote verification (reader): credit

Use local verification (reader): club (optional)

Check mod 10 (reader): none

Check expiration date (reader): none

Reader default payment is: credit

Reader ignores PIN restriction on card: No

## **Page 5. Console verification**

Use remote verification (console): credit

Use local verification (console): club (optional)

Check mod 10 (console): none

Check expiration date (console): none

### **Page 8. Serial Port Configuration**

Host handler channel: Your host modem port #

Host router data: Not applicable

More router data: 0

Host handler baud rate: 1200

Send requests to host handler: credit

Host handler data: 00 14 20 00 00 00 00 00 00 00 00 00 00 00 00 00

The first number is the modem type.

The second number is the carrier wait timeout.

The third number is the dial wait value and should be at least 20.

### **Page 11. Transaction miscellany**

Verification timeout (routers): 60

This should be a minimum of 45, but can also be set to 0 for no timeout.

## <span id="page-19-0"></span>**Console (CONSOLE)**

Information on the content of some of the console parameters which affect network operations are listed below. These are default settings.

Allow manual hand entry of card data: Yes

Odometer prompt: Enter odometer

Auxiliary number prompt: Enter vehicle #

Mod 10 check on hand entered non-club cards: No

Console asks for odometer on fuel sale: Card encoded

Console asks for auxiliary # on fuel sale: Card encoded

Console asks for odometer on merchandise sale: Card encoded

Console asks for auxiliary # on merchandise sale: Card encoded

## <span id="page-20-0"></span>**Reader (READER)**

Below is an example of the reader program settings that will work for UFDA:

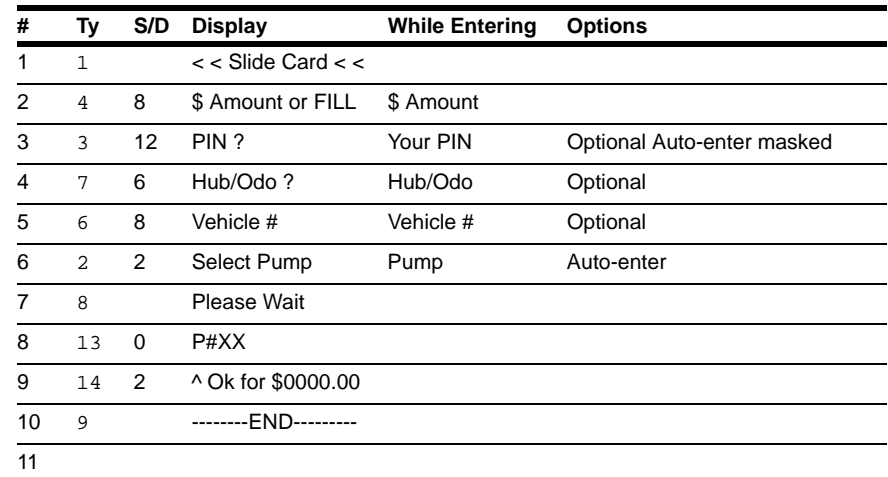

## <span id="page-20-1"></span>**TRFMT**

The normal authorization field (type 3) is incorrect for this network. The correct field type is **23**.

The authorization number is nine characters in length.

## <span id="page-20-2"></span>**Notes on UFDA**

## <span id="page-20-3"></span>**Special Operation for UFDA**

Unlike other networks, UFDA does not have a formal settlement procedure once every 24 hours. Instead, when your site dials the host to request a transaction authorization, information on the previous completed transaction is transmitted at the same time. If there is a long time between transactions, data on the previous transaction would not reach the host in a timely manner.

In order to be sure that transaction completions are sent to the host on a timely basis, load a cron that will be executed 15 minutes before each hour. This will cause pending completions to be sent to the host. For example, enter:

## **LOAD CRON 1 @45 -settle**

This command does nothing if there are no pending completions.

## **SETTLE**

The Settle command causes pending completions to be processed. The system will attempt to send completions if the host is not contacted within 30 minutes. If no completions are pending, the system will do nothing.

## <span id="page-21-0"></span>**Memory Full**

The Site Controller may report Memory Full if the host computer cannot be contacted for a long period of time and if fall-back processing is allowed. Run **SETTLE** to clear this condition.

If SETTLE does not clear the condition, run **TRANBACK**, then **FIX TR;I.** Restore your transactions, and run **SETTLE** again.

## <span id="page-21-1"></span>**Operations Not Supported**

Hand authorizations are not allowed.

Credit Reversals and Returns are not supported.

## <span id="page-21-2"></span>**JOURNAL Records**

Journal records are used by the REPORTS package. If you need to use this feature, contact your Gasboy sales representative. The prompt data input for each transaction by the user is stored in JOURNAL.LOG. The UFDA network software adds records to the journal that have the following format:

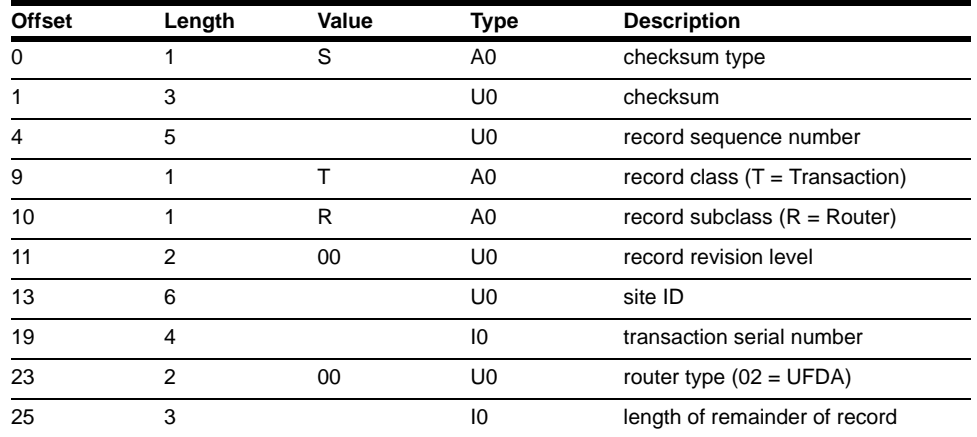

Multiple fields may follow the header. Each field in the record has the format:

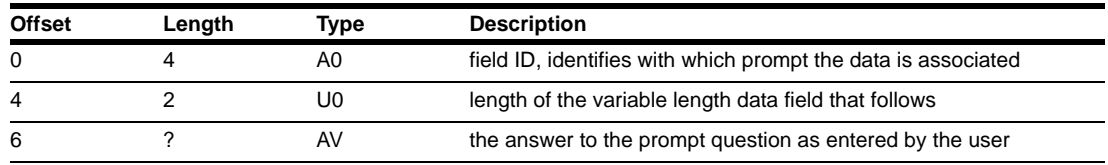

The table below lists the field IDs and the associated prompt. Because of security considerations, the PIN prompt information is not written to the journal.

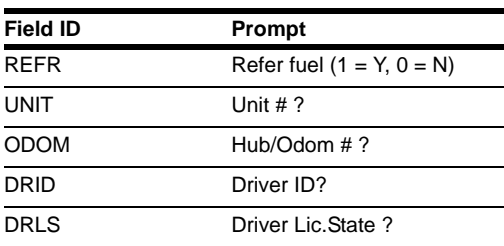

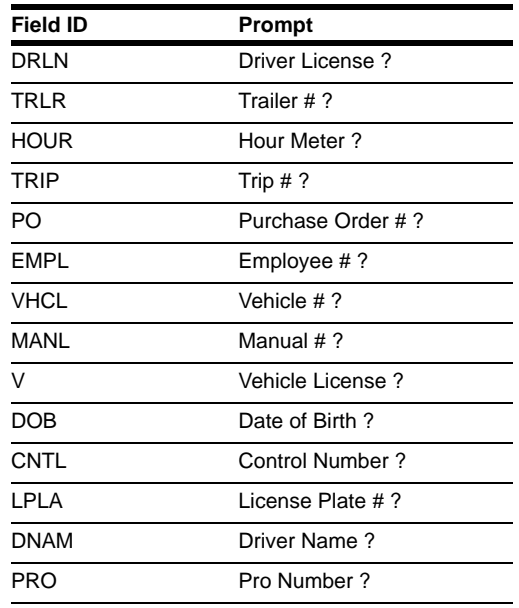

## <span id="page-22-0"></span>**New Tender Types**

EDS Affinity and Advantage cards are found under the CCIS sub-tender type.

Only QUICKFUEL and CCIS sub-tender types are currently supported. Contact your sales representative for the availability of other tenders.

The sub-tender types reserved to support new card issuers are:

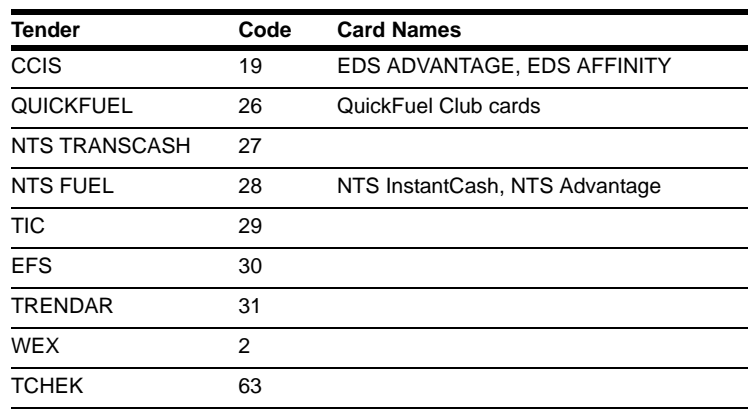

## <span id="page-22-1"></span>**The Transaction Pointer**

If you are not regularly resetting the transaction pointer, then you should run the **PURGE SITE** command once a day so you do not fill up the Site Controller memory.

This page is intentionally left blank.

*BuypassSM is a service mark of Buypass Inco Corporation. Citgo® is a registered trademark of Citgo Petroleum Corporation. ComdataSM is a service mark of Comdata Network, Inc. DataCardSM is a service mark of DataCard Corporation. EDSSM is a service mark of Electronic Data Systems Corporation. FDRSM is a service mark of First Data Resources Inc. FINA® is a registered trademark of FinaMark, Inc. Hayes® is a registered trademark of Hayes Microcomputer Products, Inc. PaymenTech® is a registered trademark of PaymentTech, Inc. Sinclair® is a registered trademark of Sinclair Oil Corporation. Unitec® is a registered trademark of Unitec Inc. Wayne® is a registered trademark of Dresser Equipment Group, Inc. WEXSM is a service mark of Wright Express Corporation.*

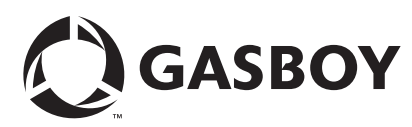

*© 2006 GASBOY 7300 West Friendly Avenue • Post Office Box 22087 Greensboro, North Carolina 27420 Phone 1-800-444-5529 • <http://www.gasboy.com>• Printed in the U.S.A. MDE-4623 Gasboy CFN Series UFDA Credit and Debit Card Networks Version 2.3 and Above · October 2006*